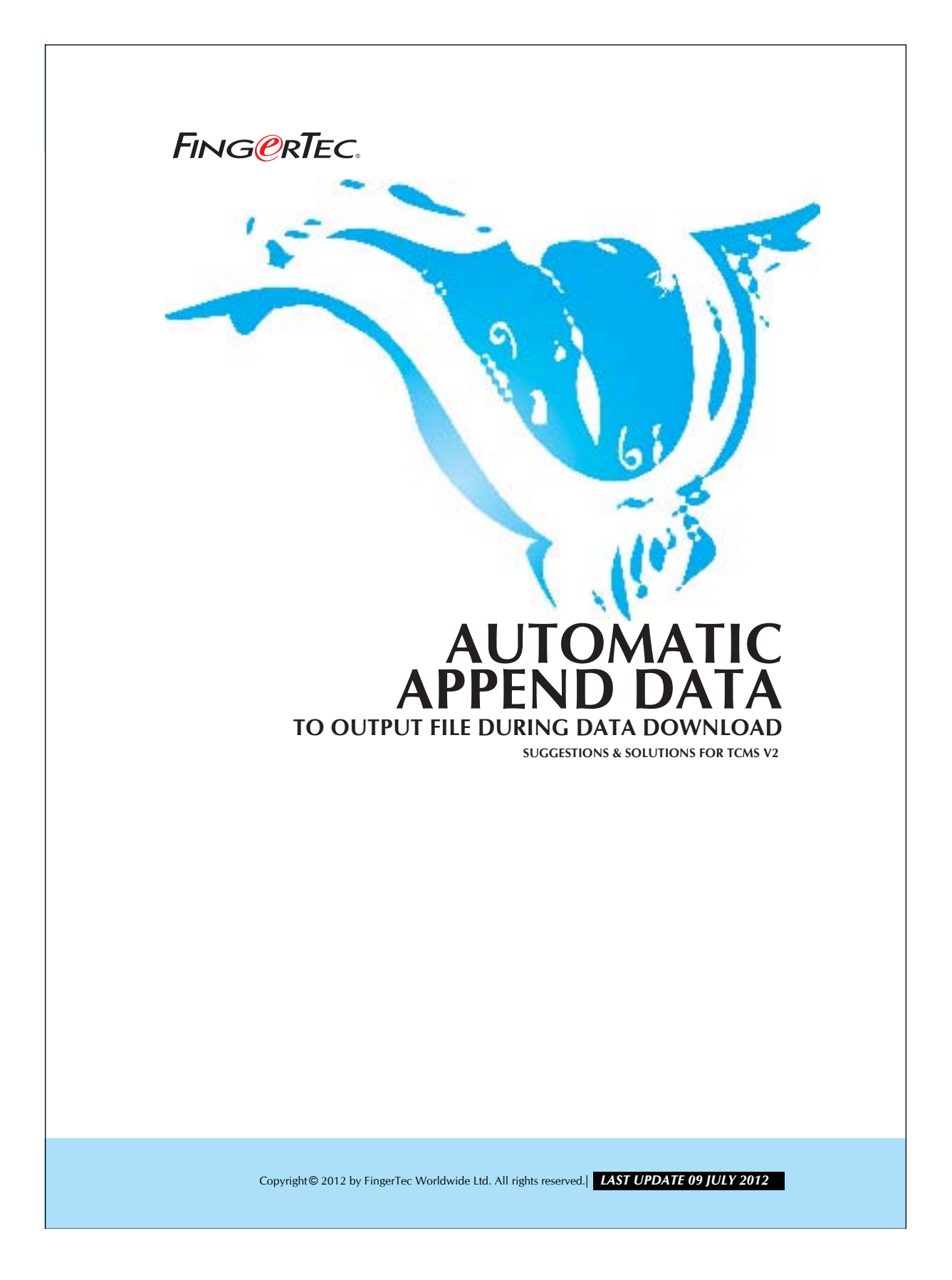

## 2 **AUTOMATIC APPEND DATA TO OUTPUT FILE DURING DATA DOWNLOAD**

The clocking data can be exported as an ASCII file manually or automatically. Automatic export is a better choice because user need not have to perform the task periodically. Please follow the steps shown below to perform automatic export of raw clocking data and, make sure that TCMS V2 is always ON so it can download the data from the reader automatically.

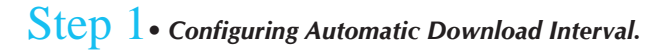

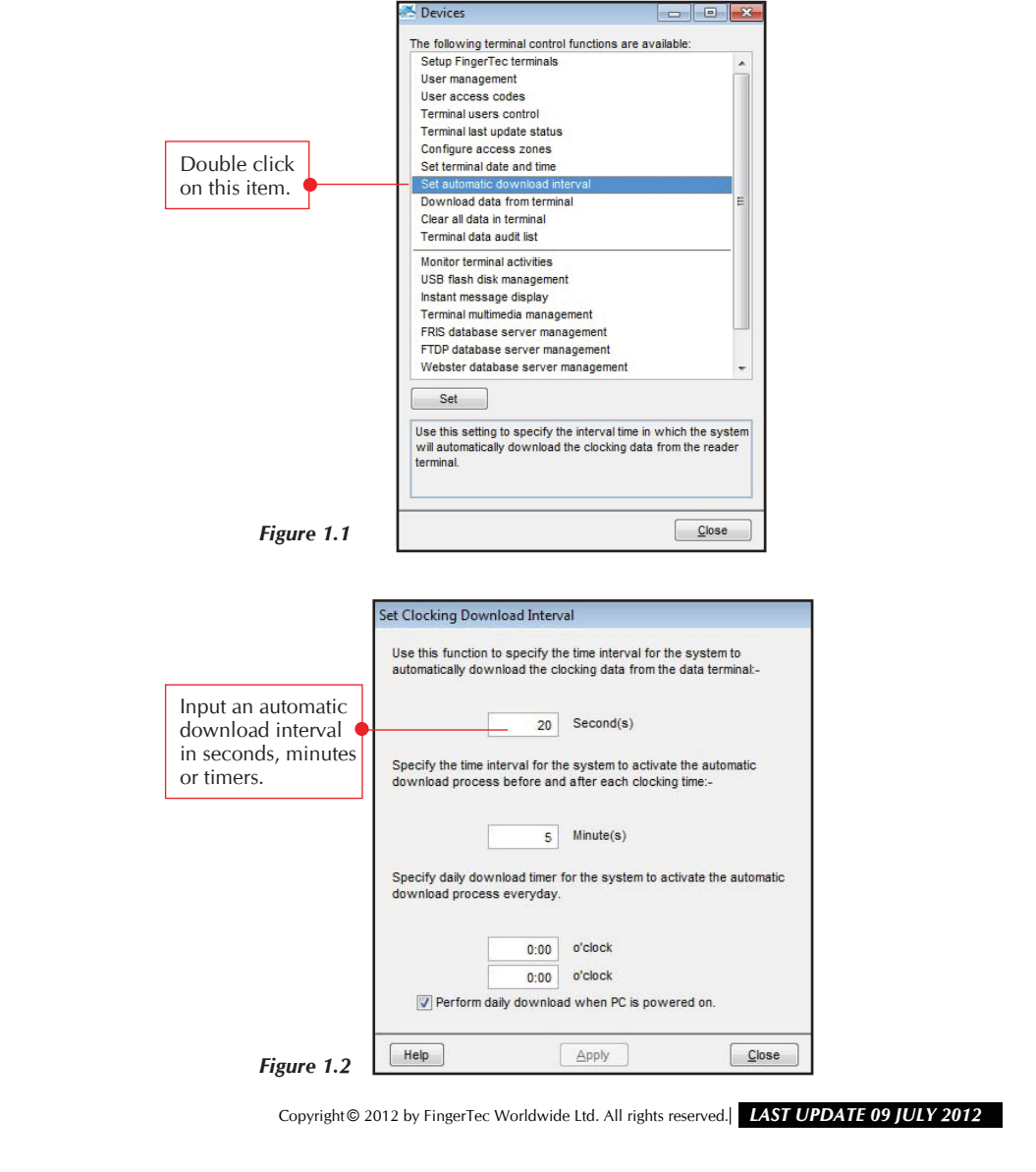

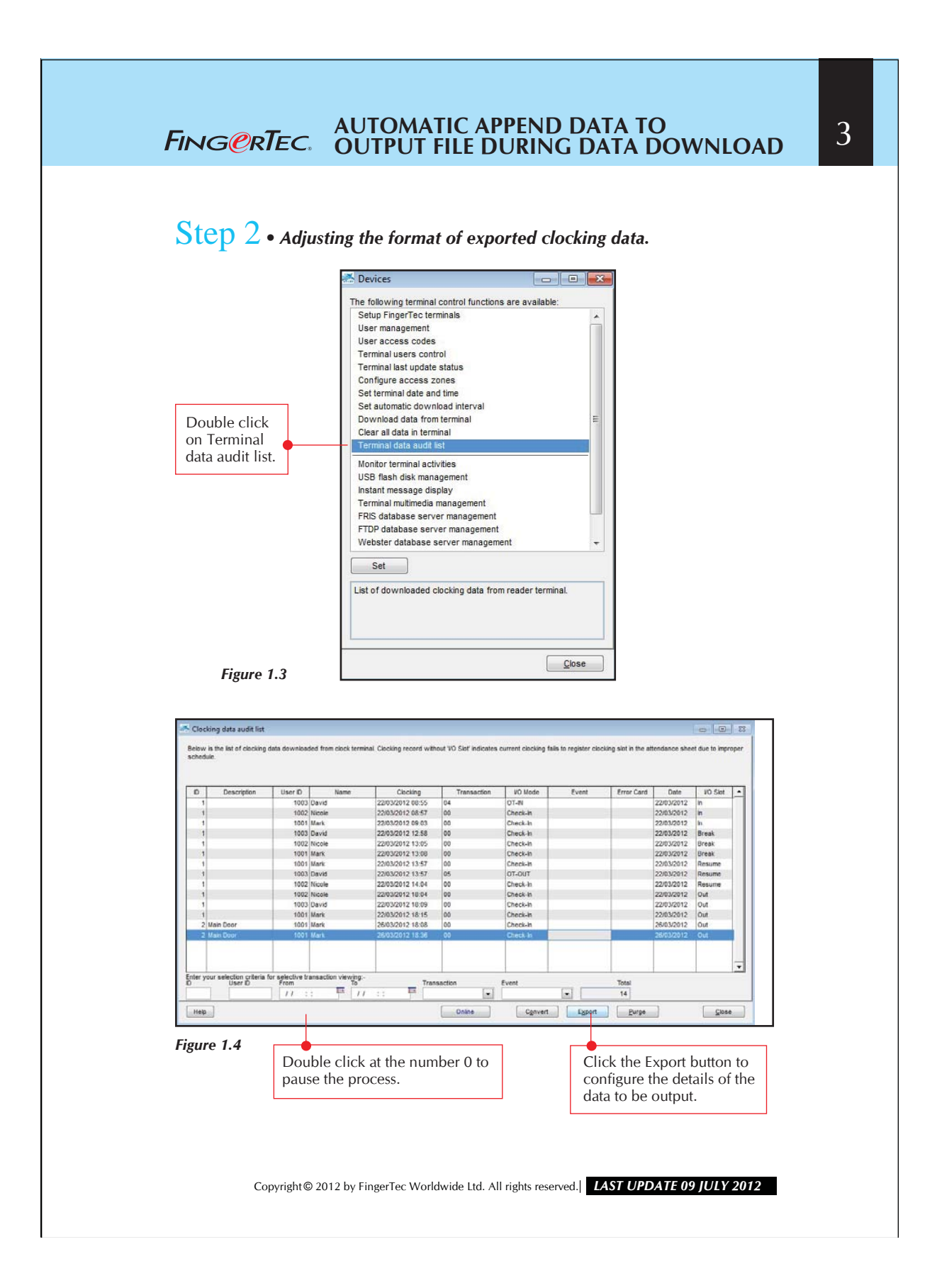

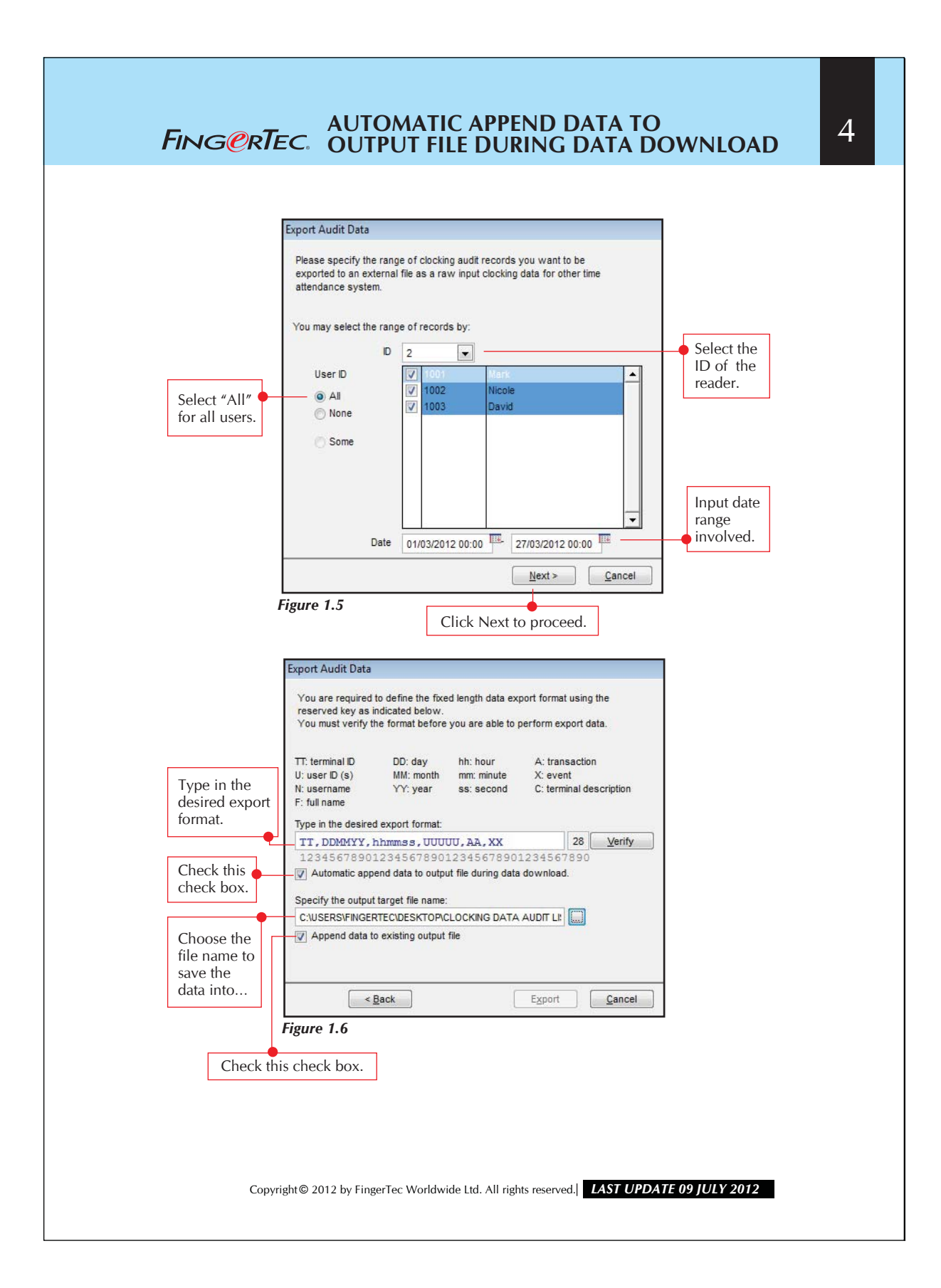

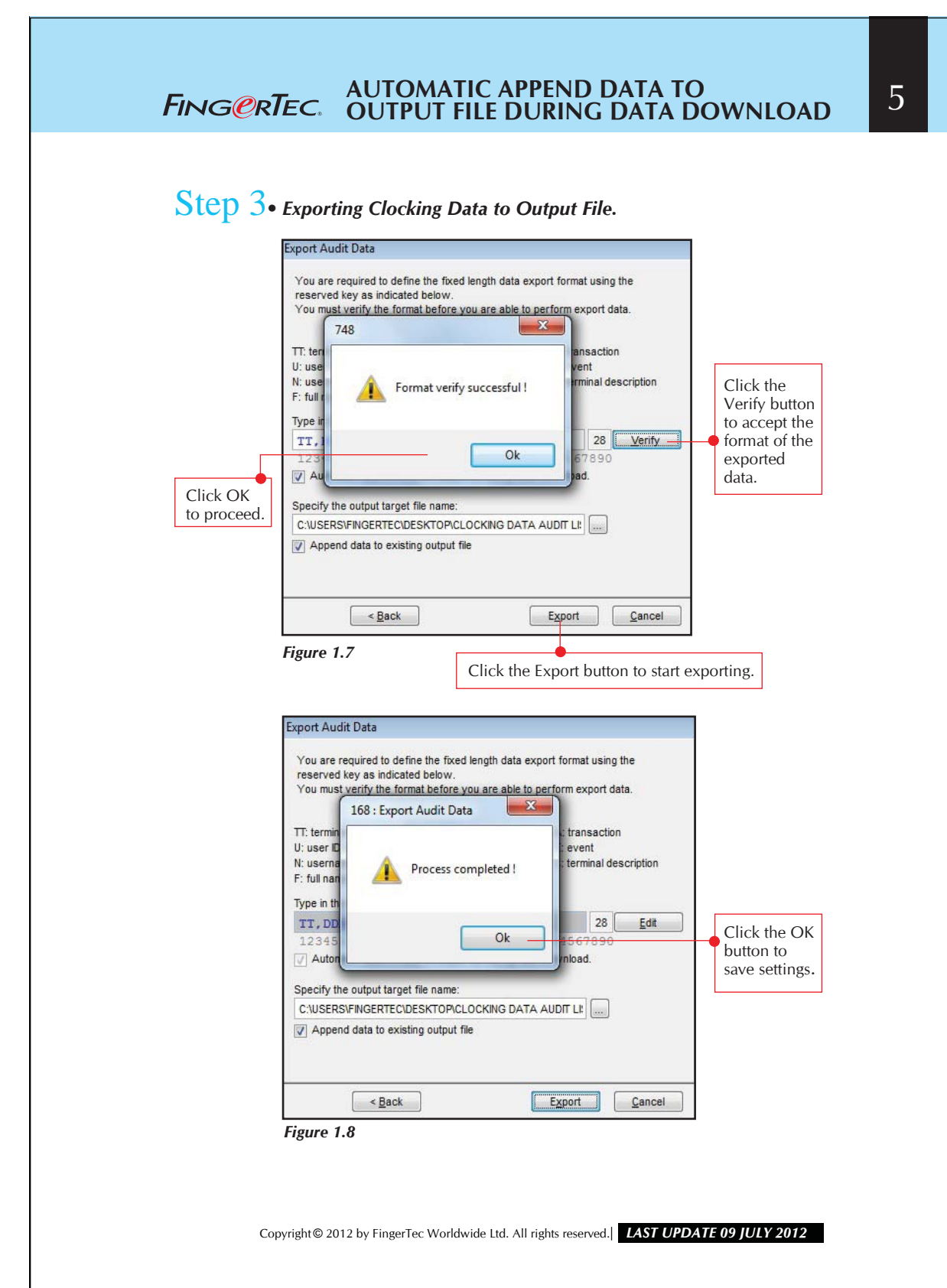

## 6 **AUTOMATIC APPEND DATA TO OUTPUT FILE DURING DATA DOWNLOAD** Step 4 *• Viewing the exported data.* Choose the program you want to use to open this file  $\varphi$ File: CLOCKING DATA AUDIT LIST Right click the г file exported **Adobe Reader 9.5**<br>Adobe Systems Incornorated Internet Explorer 人 CLOCKING and choose Open With… Tunes<br>Apple Inc. Media Player Classic - Home Cinema<br>321 MPC-HC Team Microsoft Word for Windows Notepad<br>Microsoft Corporation Choose to Windows Media Center Paint<br>Microsoft Corporation view the file using Windows Media Player<br>Microsoft Corporation Windows Photo Viewer Notepad. **A** WordPad<br>Microsoft Corporation Always use the selected program to open this kind of file Browse... OK Cancel  *Figure 1.9* CLOCKING DATA AUDIT LIST - Notepad File Edit Format View Help File Edit Format View Help<br>
01, 220312, 0855505, 01003, 04, 00<br>
01, 220312, 0855705, 01003, 04, 00<br>
01, 220312, 085704, 01001, 00, 00<br>
01, 220312, 125805, 01003, 00, 00<br>
01, 220312, 125805, 01003, 00, 00<br>
01, 220312, 1335 All clocking data, which downloaded to TCMS V2, will automatically be exported. *Figure 1.10*Copyright © 2012 by FingerTec Worldwide Ltd. All rights reserved. *LAST UPDATE 09 JULY 2012*